#### **COMPREHENSIVE SERVICES**

We offer competitive repair and calibration services, as well as easily accessible documentation and free downloadable resources.

#### SELL YOUR SURPLUS

We buy new, used, decommissioned, and surplus parts from every NI series. We work out the best solution to suit your individual needs. We Sell For Cash We Get Credit We Receive a Trade-In Deal

**OBSOLETE NI HARDWARE IN STOCK & READY TO SHIP** 

We stock New, New Surplus, Refurbished, and Reconditioned NI Hardware.

APEX WAVES

**Bridging the gap** between the manufacturer and your legacy test system.

1-800-915-6216
www.apexwaves.com
sales@apexwaves.com

 $\bigtriangledown$ 

All trademarks, brands, and brand names are the property of their respective owners.

Request a Quote CLICK HERE PXIe-5644

# RELEASE NOTES Calibration Executive

### Version 4.0

This document contains important information about Calibration Executive Version 4.0. Refer to the Readme for your specific Calibration Executive product for the latest information about new features, known issues, and installation instructions.

## Known Issues

The VST calibration procedure for PXIe-5644, PXIe-5645, and PXIe-5646 modules intermittently fails to update the external calibration date after a successful calibration. For more information, visit ni.com/info and enter the Info Code vstcaldate to access the NI KnowledgeBase article, *VST Calibration Date Not Updated After Successful Calibration.* 

## Upgrade and Compatibility Issues

Calibration Executive 4.0 does not support direct upgrades from previous versions of Calibration Executive. Before you install Calibration Executive 4.0, you must uninstall any previous versions of Calibration Executive.

The installation architecture for Calibration Executive database files (Calibration Reports.mdb and CustomerandStandardsStorage.mdb) has changed in version 4.0. If you are upgrading from a previous version of Calibration Executive, you can save a copy of your calibration reports database, and then configure Calibration Executive 4.0 to retrieve it.

To upgrade to Calibration Executive 4.0:

1. Create a report database backup copy.

Refer to the *Calibration Reports Database* topic in the *Calibration Executive Help* for steps to save a calibration reports database backup.

- 2. Uninstall any previous version of Calibration Executive.
- 3. Install Calibration Executive 4.0.
- 4. Replace the Calibration Reports.mdb file in the default location with the backup copy created in step 1, or configure database options to specify the path to the backup copy.

Refer to *Configuring Database Options* in the *Calibration Executive Help* for steps to specify the path to the calibration reports database.

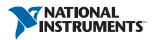

### Worldwide Support and Services

The NI website is your complete resource for technical support. At ni.com/support you have access to everything from troubleshooting and application development self-help resources to email and phone assistance from NI Application Engineers.

Visit ni.com/services for NI Factory Installation Services, repairs, extended warranty, and other services.

Visit ni.com/register to register your NI product. Product registration facilitates technical support and ensures that you receive important information updates from NI.

A Declaration of Conformity (DoC) is our claim of compliance with the Council of the European Communities using the manufacturer's declaration of conformity. This system affords the user protection for electromagnetic compatibility (EMC) and product safety. You can obtain the DoC for your product by visiting ni.com/certification. If your product supports calibration, you can obtain the calibration certificate for your product at ni.com/calibration.

NI corporate headquarters is located at 11500 North Mopac Expressway, Austin, Texas, 78759-3504. NI also has offices located around the world. For telephone support in the United States, create your service request at ni.com/support or dial 1 866 ASK MYNI (275 6964). For telephone support outside the United States, visit the Worldwide Offices section of ni.com/niglobal to access the branch office websites, which provide up-to-date contact information, support phone numbers, email addresses, and current events.

Refer to the *NI Trademarks and Logo Guidelines* at ni.com/trademarks for more information on NI trademarks. Other product and company names mentioned herein are trademarks or trade names of their respective companies. For patents covering NI products/technology, refer to the appropriate location: Help>Patents in your software, the patents.txt file on your media, or the *National Instruments Patents Notice* at ni.com/patents.You can find information about end-user license agreements (EULAs) and third-party legal notices in the readme file for your NI product. Refer to the *Export Compliance Information* at ni.com/legal/export-compliance for the NI global trade compliance policy and how to obtain relevant HTS codes, ECCNs, and other import/export data. NI MAKES NO EXPRESS OR IMPLIED WARRANTIES AS TO THE ACCURACY OF THE INFORMATION CONTAINED HEREIN AND SHALL NOT BE LIABLE FOR ANY ERRORS. U.S. Government Customers: The data contained in this manual was developed at private expense and is subject to the applicable limited rights and restricted data rights as set forth in FAR 52.227-14, DFAR 252.227-7014, and DFAR 252.227-7015.

© 2005–2017 National Instruments. All rights reserved.